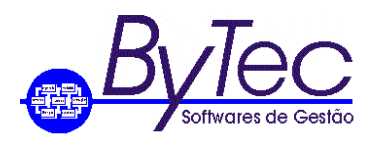

Rio de Janeiro, 14 de outubro de 2019.

# *Procedimentos a serem adotados para Execução de Scripts.*

## *1. Os passos aqui demonstrados aqui são para o Banco de Dados Sybase Anywhere 12.*

### *1.1 Primeiros Passos.*

- *1.1.1 A primeira coisa a ser feita é informar aos usuários que o(s) aplicativo(s) será atualizado e que por este motivo nenhum usuário pode utilizar o(s) aplicativo(s) enquanto durar o procedimento de atualização.*
- *1.1.2 O responsável pela atualização deve fazer o backup do Banco de Dados. Este procedimento é mais detalhado no documento como fazer backup do Banco de Dados Sybase Anywhere 12.*

#### *Observações:*

*- Este procedimento é valido para atualização de todos os aplicativos instalados na empresa, mas caso exista várias empresas utilizando o aplicativo ErpB a documentação é diferente, pois uma mesma tabela pode existir em várias empresas.*

*- Na atualização do aplicativo ErpV, deve se observar o conteúdo da tabela(antiga) a ser migrada, pois as alterações feitas não serão migradas na atualização desta.* 

**Av. Nelson Cardoso, 1149 16o andar Jacarepaguá - Rio de Janeiro - RJ - 22730-001 TEL./FAX. (021) 2423-3030 / 2435-2630 Email[: suporte@bytec.srv.br](mailto:suporte@bytec.srv.br)**

**A Marca Sybase é pertencente a empresa SAP.** 

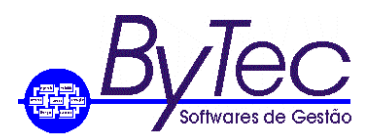

## *1.2 Iniciando o programa ISQL (Executor de Scripts do Sybase Anywhere 12).*

- *1.2.1 Para executar o programa o usuário deve ir em C:\Program Files\SQL Anywhere 12\Bin32 e executar o arquivo dbisql.exe*
- *1.2.2 Ao executar o programa será solicitado: Usuário e Senha, que são BYTEC e BYTEC respectivamente. Está matricula estabelece uma conexão entre o programa ISQL e o Banco de Dados, permitindo assim ao usuário executar scripts. Figura abaixo.*

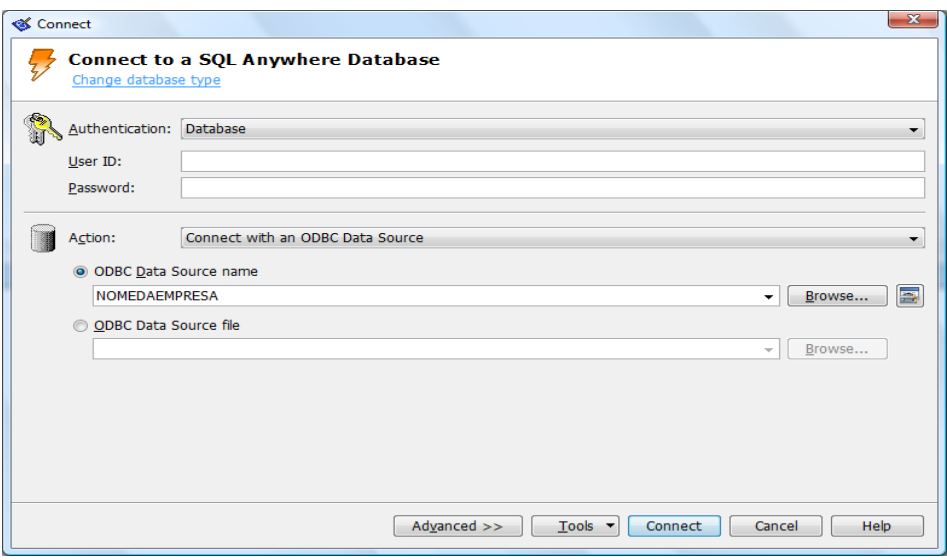

*Onde:* 

*USER ID: BYTEC PASSWORD: BYTEC Action: Selecionar a opção como mostrado na figura. ODBC: Digitar o nome da empresa ou selecionar o botão (para visualizar a conexão ODBC) ao lado do botão BROWSE. Clicar em Connect.*

**Av. Nelson Cardoso, 1149 16o andar Jacarepaguá - Rio de Janeiro - RJ - 22730-001 TEL./FAX. (021) 2423-3030 / 2435-2630 Email[: suporte@bytec.srv.br](mailto:suporte@bytec.srv.br)**

**A Marca Sybase é pertencente a empresa SAP.** 

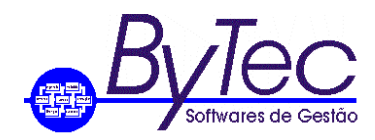

## *1.3 Executando os scripts.*

*1.3.1 Após a conexão será aberta a tela abaixo.*

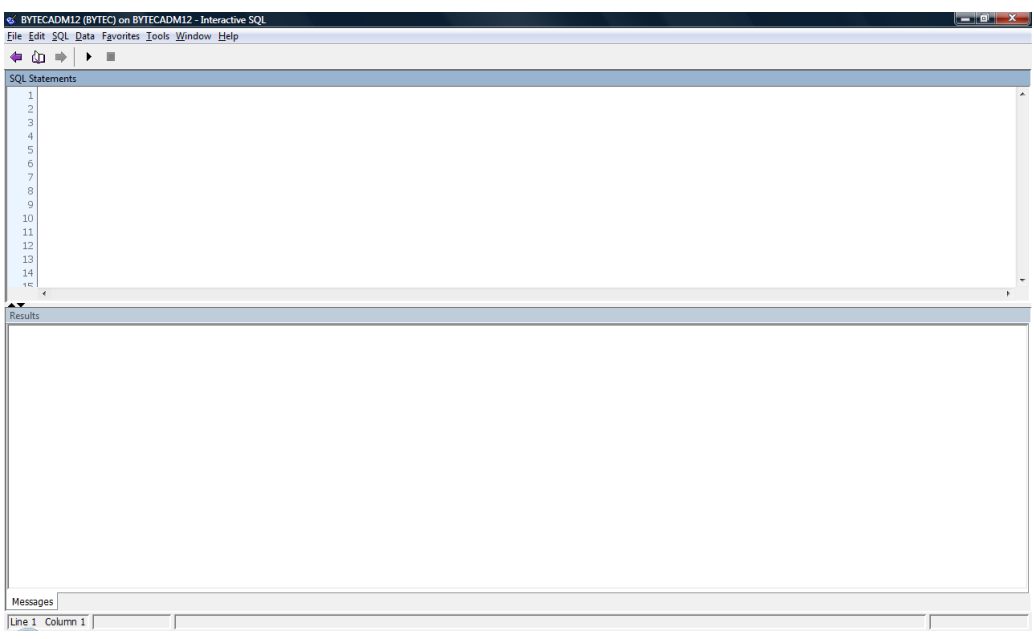

*1.3.2 Para executar o script usuário deve copiar o script a ser executado e cola-lo em Sql Statements, conforme figura abaixo.*

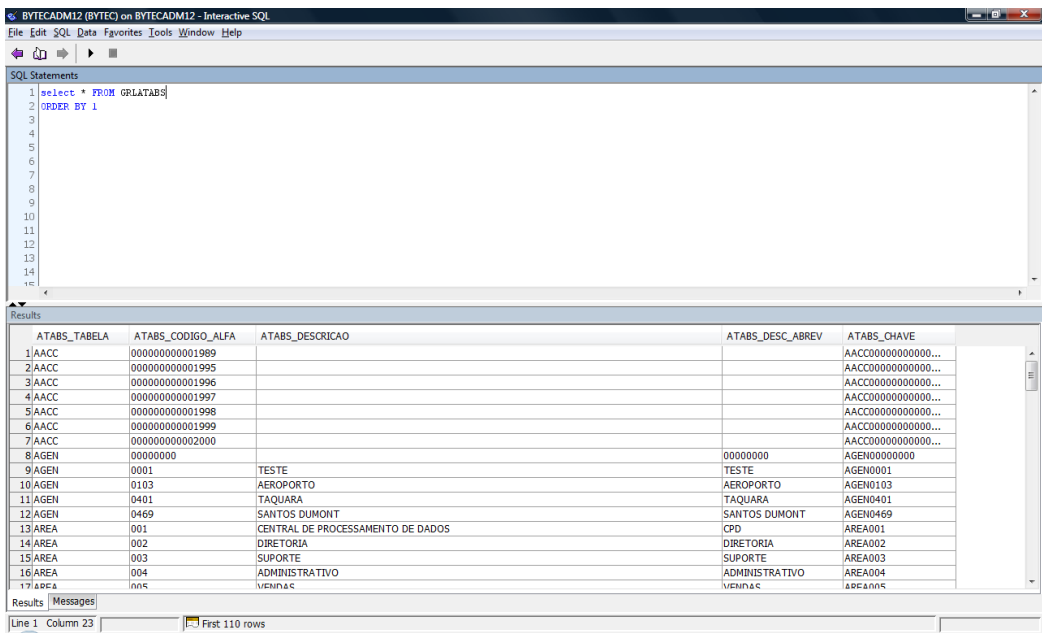

*1.3.3 Para executar o script informado o usuário deve apertar a teclar em F5 ou clicar em SQL e depois em Execute, conforme figura abaixo.*

**Av. Nelson Cardoso, 1149 16o andar Jacarepaguá - Rio de Janeiro - RJ - 22730-001 TEL./FAX. (021) 2423-3030 / 2435-2630 Email[: suporte@bytec.srv.br](mailto:suporte@bytec.srv.br)**

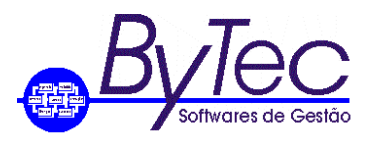

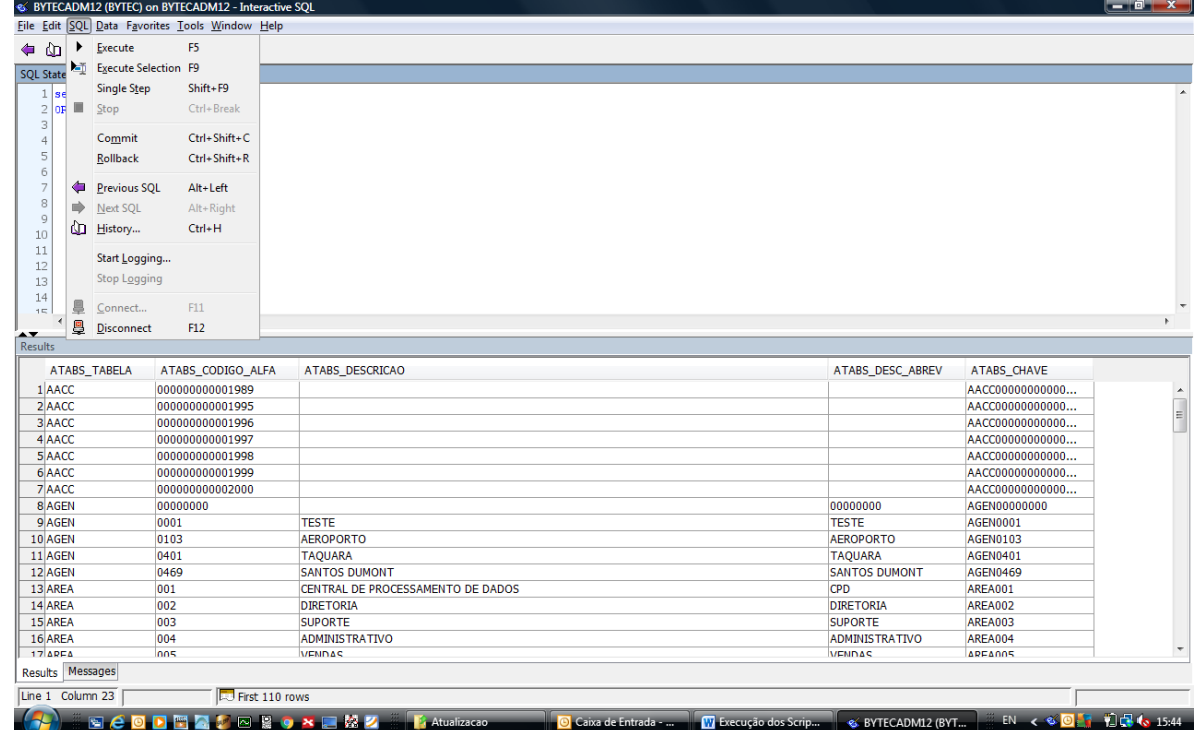

*1.3.4 Na tela "Results" será mostrado o resultado do script executado, conforme figura acima.*